## **Instrukcja Obsługi**

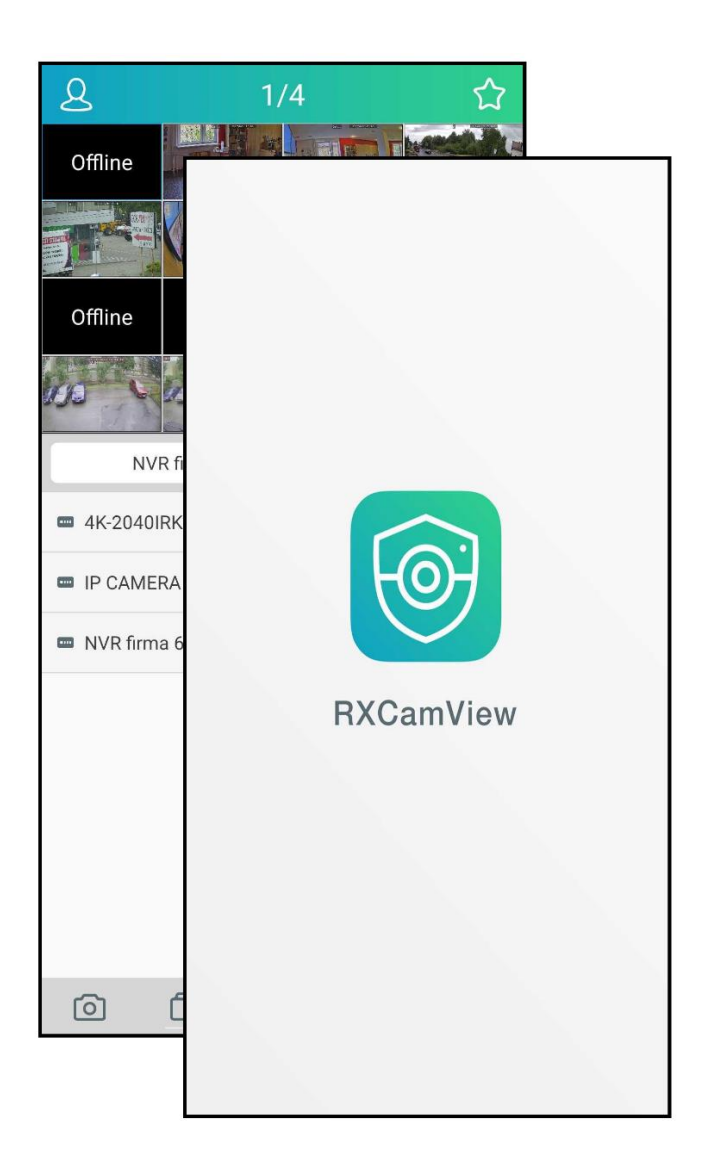

# **RXCamView**

## **INFORMACJE WSTĘPNE**

#### **1. RXCamView- informacje wstępne**

RXCamView jest aplikacją na urządzenia mobilne dla systemów Android i IOS. Umożliwia podgląd wideo z rejestratorów AHD marki Novus. Aplikację można pobrać z Google Play, lub Apple Store w zależności od systemu operacyjnego.

Główne cechy aplikacji:

- Podgląd "na żywo".
- Zdalne wyszukiwanie i odtwarzanie nagrań.
- Odtwarzanie lokalnych nagrań.
- Obsługa kamer PTZ.
- Podgląd lokalnie zapisanych obrazów.
- Pobieranie wideo i zrzut obrazów.
- Obsługa wielu urządzeń.
- Obsługa alarmów, powiadomienia Push.

Po uruchomieniu aplikacji, aby wyświetlić menu główne należy nacisnąć przycisk **8**.Menu główne zostało przedstawione poniżej. W zależności od wersji systemu operacyjnego aplikacja może różnić się, w niektórych aspektach.

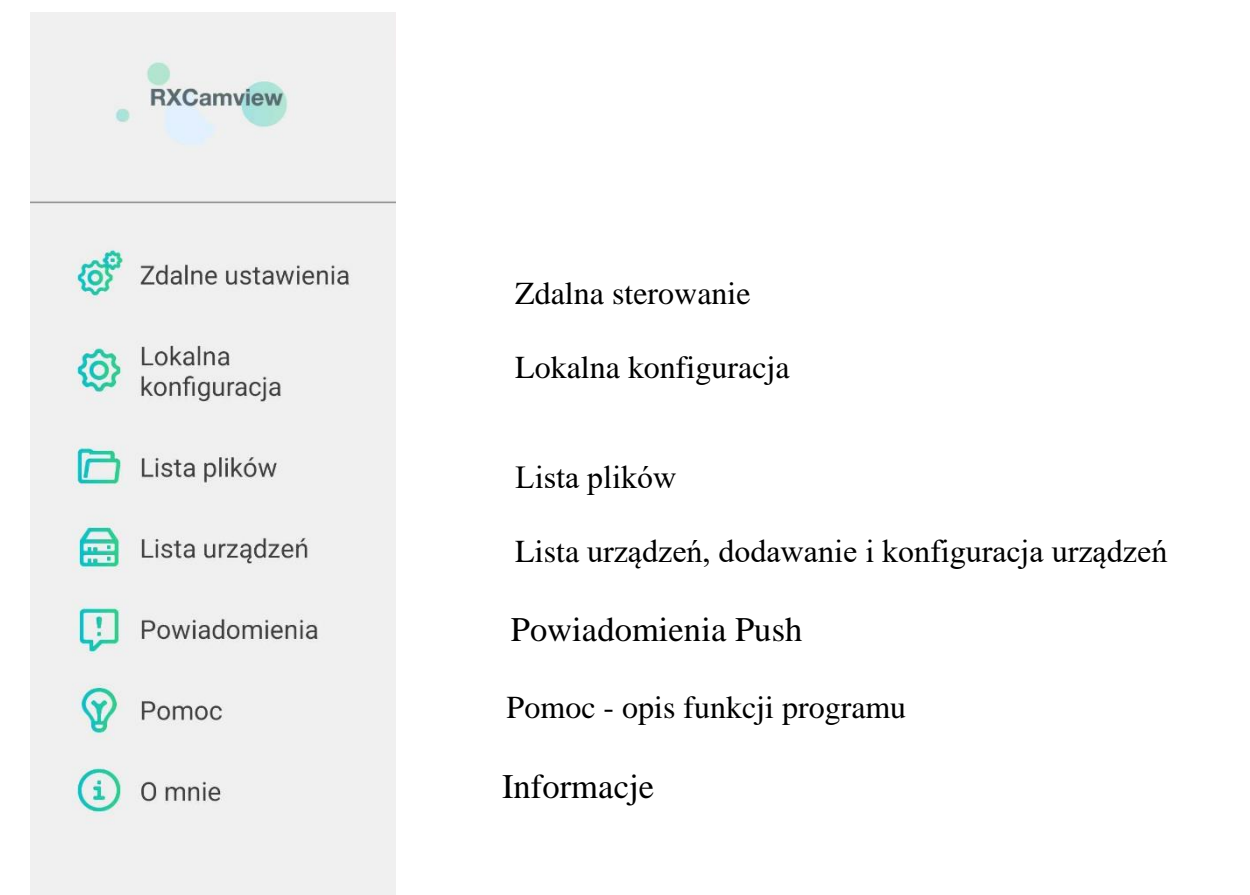

## **DODAWANIE NOWYCH URZĄDZEŃ**

#### **2. Dodawanie nowych urządzeń**

Aby otworzyć menadżera urządzeń proszę wybrać **Lista urządzeń** z menu. Zostanie wyświetlona lista urządzeń dodanych do programu. W celu dodania urządzenia należy nacisnąć przycisk  $\pm$ . Zostanie wyświetlony ekran jak poniżej po prawej stronie.

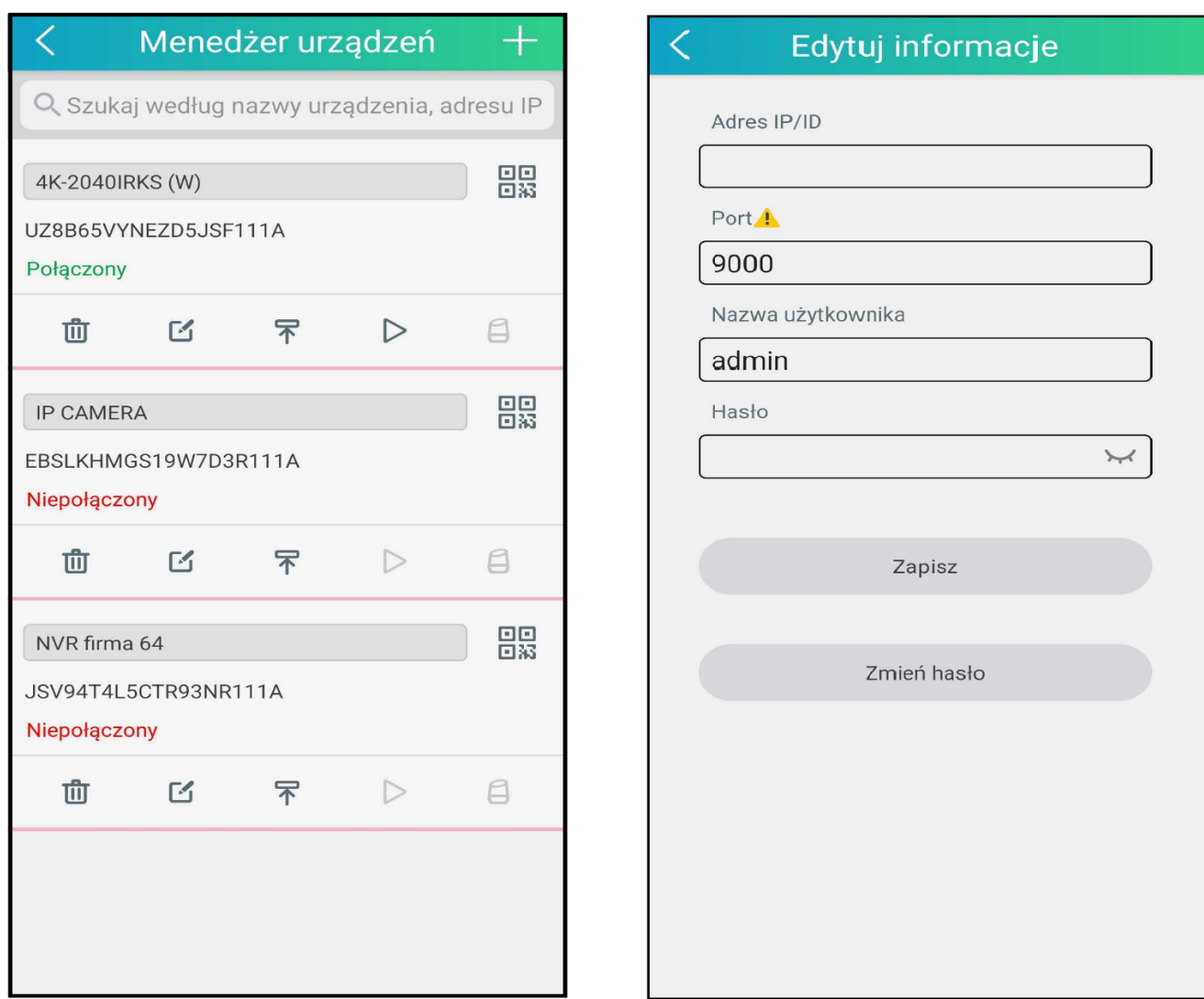

Dodając urządzenie należy wprowadzić:

**Menadżer urządzeń** - nazwa urządzenia widoczna na liście.

**Adres IP/ID** wymaga wprowadzenia adresu IP lub domeny urządzenia w pole **Address.**

**Adres ID** umożliwia połączenie z urządzeniem przez identyfikator P2P. W polu **Address** należy podać ID urządzenia. ID znajduje się w menu głównym rejestratora w panelu System / Informacje / P2P ID. Identyfikator urządzenia może zostać również dodany poprzez skanowanie kodu QR znajdującego się we wspomnianym menu lub naklejce na obudowie rejestratora.

**Port -** port klienta, zgodny z ustawionym w rejestratorze (domyślnie 9000).

Nazwa Użytkownika - nazwa użytkownika (domyślnie "admin").

**Hasło** - hasło dostępu (domyślnie bez hasła).

Proszę nacisnąć **Zapisz** aby zapisać ustawienia i uruchomić okno podglądu "na żywo".

## **PODGLĄD "NA ŻYWO"**

Naciśnięcie uruchamia skanowanie kodu QR. Poniżej przedstawiono przykładowy skaner i kod QR w menu rejestratora.

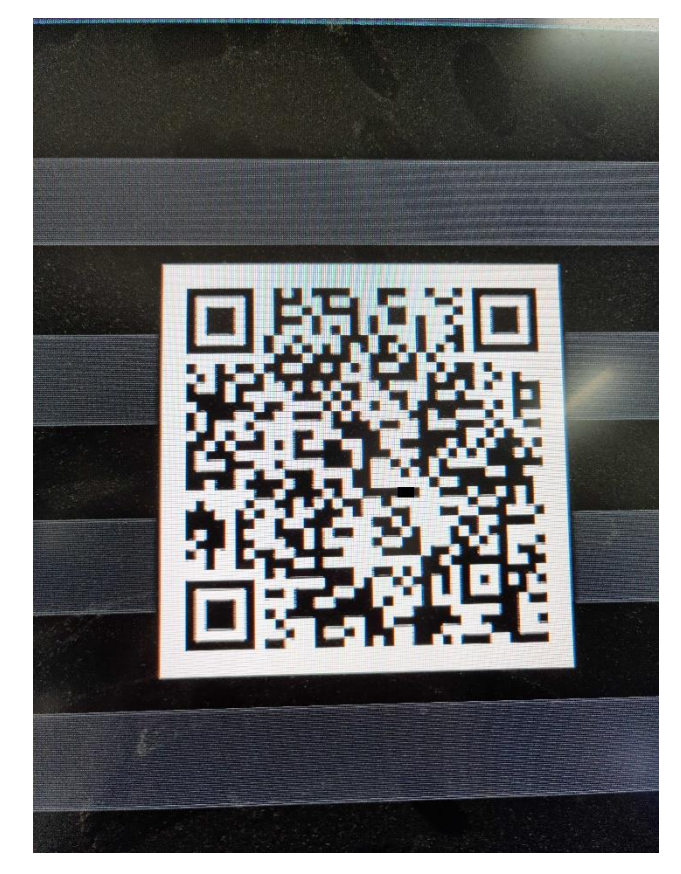

Aby usunąć urządzenie w menadżerze należy przesunąć urządzenie z listy w lewo. Zostanie wyświetlony przycisk. W Naciśnięcie go powoduje usunięcieurządzenia.

#### 3. Podgląd "na żywo"

Aby otworzyć okno podglądu należy wybrać **Okno kamery** z głównego menu**.** Nacisnąć dwukrotnie Składa się z ono okna wideo i przycisków nawigacyjnych.

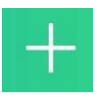

Otwiera listę urządzeń, aby wybrać urządzenie a następnie kanał do podglądu. Wybranie urządzenia, rozwija listę z kanałami. Wybranie kanału wyświetla go we wskazanym oknie.

Naciśnięcie i przytrzymanie umożliwia przeciągnięcie okna z kanałem na inną pozycję.

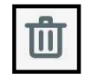

Naciśnięcie i przytrzymanie okna z kanałem, wyświetla ikonę "kosza". Przeciągnięcie kanału na ikonę usuwa wyświetlany kanał.

NVR firma 64 - CH2

Informuje o obecnie wyświetlanym ekranie. Przesuwanie okna wideo w prawo bądź lewo zmienia ekran.

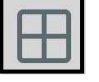

`Wybór podziału dla aktywnego ekranu

## **PODGLĄD "NA ŻYWO"**

pl

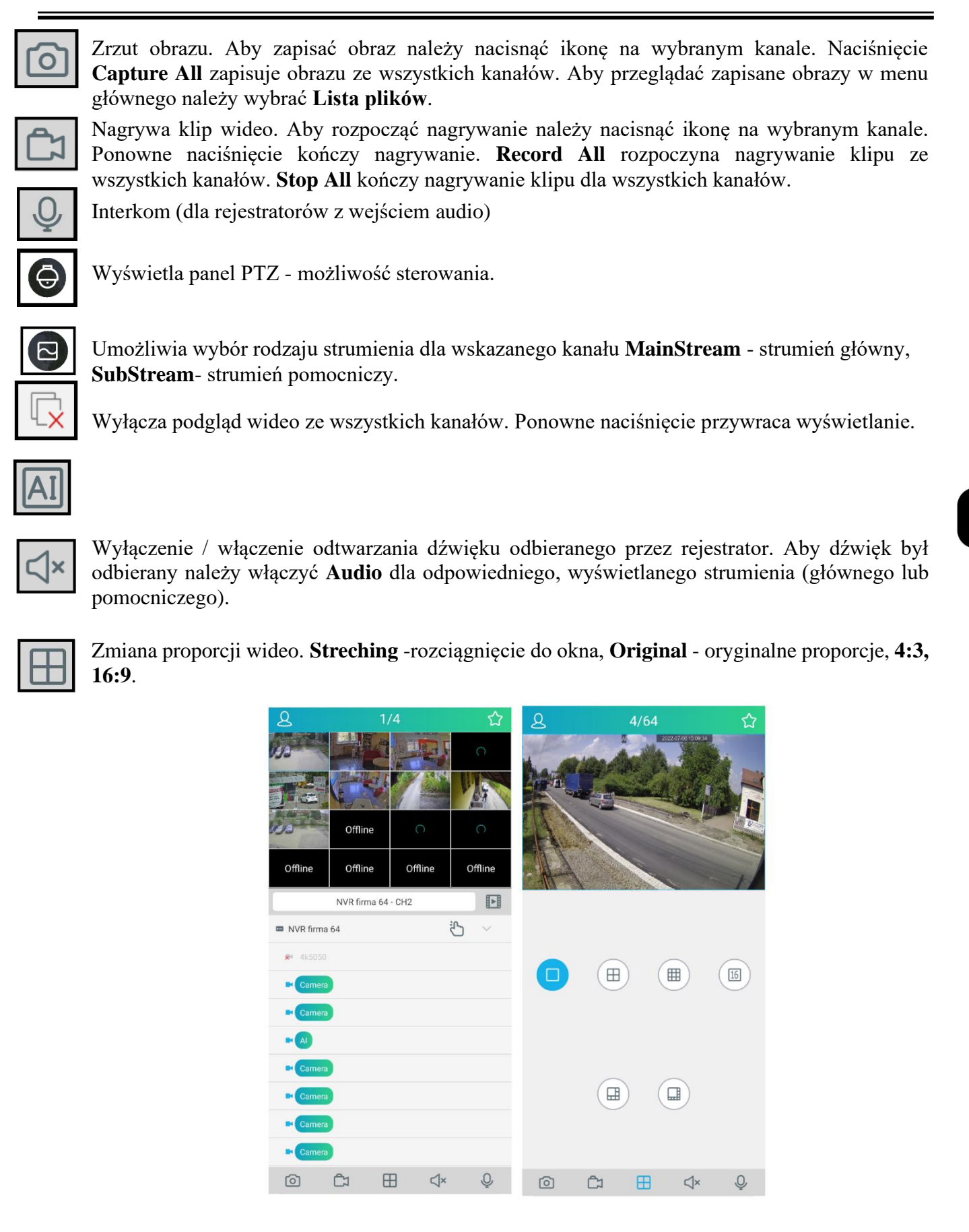

### **ODTWARZANIE**

#### **4. Odtwarzanie**

Aplikacja RXCamView umożliwia odtwarzanie nagrań z rejestratora. Aby skorzystać z tej funkcji należy wybrać **Playback** z głównego menu.

Aby odtwarzać kanał należy

- 1. Nacisnąć **in aby wskazać kanał do odtwarzania.**
- 2. Wybrać urządzenie lub kanał z listy.
- 3. Wybrać rok, miesiąc i dzień z nagraniami.
- 4. Wybrać typ nagrań :
- **All**  wszystkie nagrania

**Normal** - nagrywanie normalne wg harmonogramu lub włączone ręcznie

**Alarm** - nagrywanie alarmowe (wywołane detekcją ruchu lub aktywacją wejścia alarmowego)

**Motion** - nagrywania wywołane detekcją ruchu

**IO Record** - nagrania wywołane aktywacją wejścia alarmowego.

5. Potwierdzić **Confirm**.

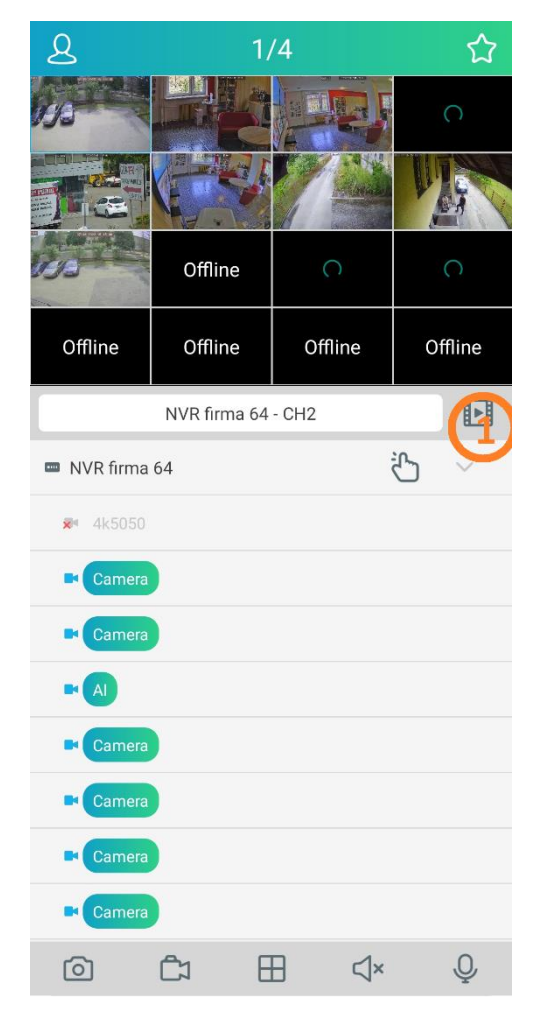

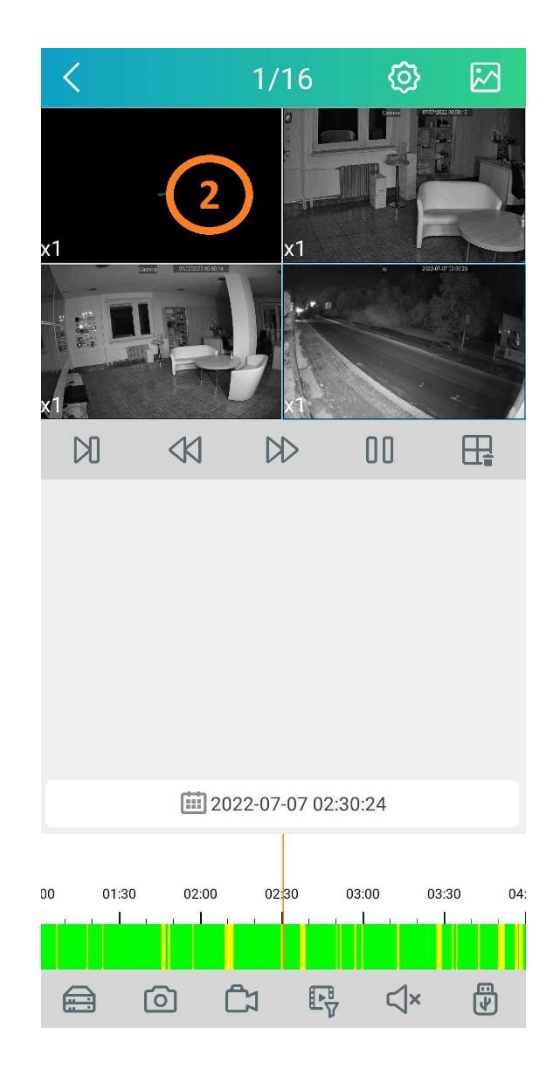

6

#### $\,<$  $1/16$ හු 网  $\overline{\left\langle \right\rangle }$  $1/16$ හු स्रि  $x1$  $\circledR$ 面2022-07  $\mathbb N$  $\triangleleft$  $\infty$ 00 田 Śro Nie Pon Wto Czw Pią Sob 29 26 27 28 30  $\overline{1}$  $\overline{c}$ 3  $\overline{4}$ 5  $6\phantom{a}$  $\overline{7}$ 8  $\circ$  $10$  $11$  $12$ 13  $14$ 15 16 17 18 19 20  $21$  $22$ 23 □ 2022-07-07 02:30:24 25 24 26 27 28 29 30 01:30  $02:00$  $02:30$ 03:00 03:30 31  $\overline{4}$  $\overline{5}$ 3  $6$  $\triangleleft$ ₩  $\mathbb{C}$ 职  $\triangleleft$ 尚  ≘ ට  $\mathbb{C}$ 职 ⊜  $\circledcirc$

## **ODTWARZANIE**

Okno odtwarzania składa się z okna wideo, grafu ilustrującego nagrania i przycisków nawigacyjnych.

Kolory na grafie ilustrują nagrania dla danego dnia, kanału i typu nagrań. Kolor grafu określa typ nagrań. **Zielony** oznacza normalne nagrania. **Niebieski** oznacza nagrania wywołane aktywacją wejścia alarmowego. **Żółty** oznacza nagrania wywołane detekcją ruchu.

Użytkownik może przesuwać graf. Żółty znacznik w połowie wskazuje odtwarzany czas.

Przyciski nawigacyjne umożliwiają:

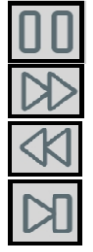

Zatrzymanie odtwarzania

Odtwarzanie w przyspieszonym tempie (x2, x4, x8, x16)

Odtwarzanie w zwolnionym tempie (x1/2, x1/4, x1/8, x1/16)

Wyświetlanie "klatka po klatce"

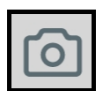

Zrzut obrazu. Aby zapisać obraz należy nacisnąć ikonę na wybranym kanale. Naciśnięcie **Capture All** zapisuje obrazy ze wszystkich kanałów. Aby przeglądać zapisane obrazy w menu głównego należy wybrać **Image**.

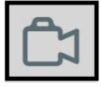

Nagrywa klip wideo. Aby rozpocząć nagrywanie należy nacisnąć ikonę na wybranym kanale. Ponowne naciśnięcie kończy nagrywanie. **Record All** rozpoczyna nagrywanie klipu ze wszystkich kanałów. **Stop All** kończy nagrywanie klipu dla wszystkich kanałów.

## **ODTWARZANIE LOKALNYCH NAGRAŃ**

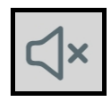

Wyłączenie / włączenie odtwarzania dźwięku odbieranego przez rejestrator. Aby dźwięk był odbierany należy włączyć **Audio** dla odpowiedniego, wyświetlanego strumienia (głównego lub pomocniczego) w menu rejestratora.

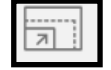

Zmiana proporcji wideo. **Streching** -rozciągnięcie do okna, **Original** - oryginalne proporcje , 4:3, 16:9.

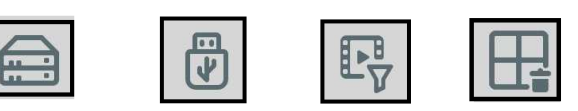

#### **5. Odtwarzanie lokalnych nagrań**

Aby odtwarzać lokalnie zarejestrowane klipy, należy wybrać **Lista plików** z menu głównego. Zostanie wyświetlona lista urządzeń z liczbą zarejestrowanych klipów. Wybór urządzenia wyświetla listę klipów pogrupowanych dniami. Przycisk **Edit** umożliwia wybór nagrań w celu ich usunięcia. Przycisk **Delete**  usuwa wybrane nagrania. Przycisk **Clear** usuwa wszystkie nagrania.

#### **6. Odtwarzanie zrzutów obrazu**

Aby odtwarzać lokalnie zarejestrowane obrazy, należy wybrać **Lista plików** z menu głównego.

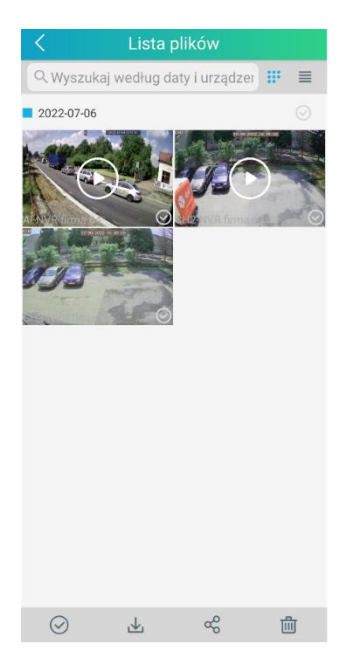

Zostanie wyświetlona lista urządzeń z liczbą zarejestrowanych obrazów. Wybór urządzenia wyświetla listę zrzutów pogrupowanych dniami. Przycisk **Edit** umożliwia wybór obrazów w celu ich usunięcia. Przycisk **Delete** usuwa wybrane nagrania. Przycisk **Clear** usuwa wszystkie nagrania.

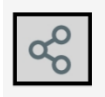

Umożliwia przesłanie zdjęcia za pomocą aplikacji urządzenia

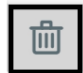

Usuwa zrzut.

## **POWIADOMIENIA PUSH**

#### **7. Powiadomienia Push**

Aplikacja umożliwia mam otrzymywanie Powiadomień Push. Z menu 8 należy wybrać Powiadomienia Push **.** Powiadomienia Następnie należy włączyć subskrypcję z wybranego urządzenia. Naciśnięcie wyświetla listę urządzeń Przełączenie przycisku z pozycji **OFF** do pozycji **Push** uruchamia odbieranie informacji o alarmach. Powiadomienia o alarmach są również wyświetlane, gdy aplikacja działa w tle.

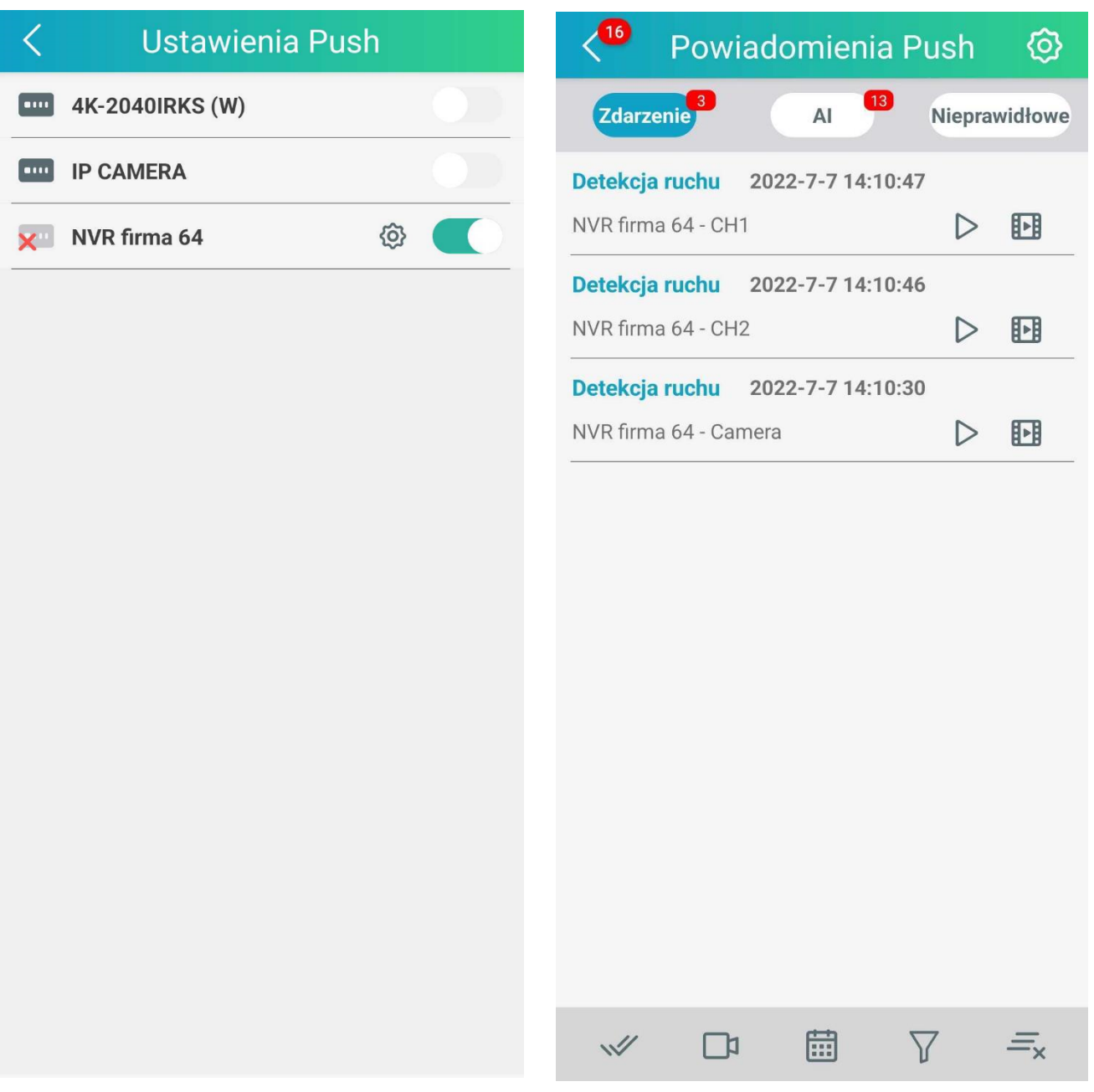

pl

## **POWIADOMIENIA PUSH**

Na liście będą wyświetlane alarmy z podstawowymi informacjami: urządzeniem, rodzajem zdarzenie, godziną zdarzenia.

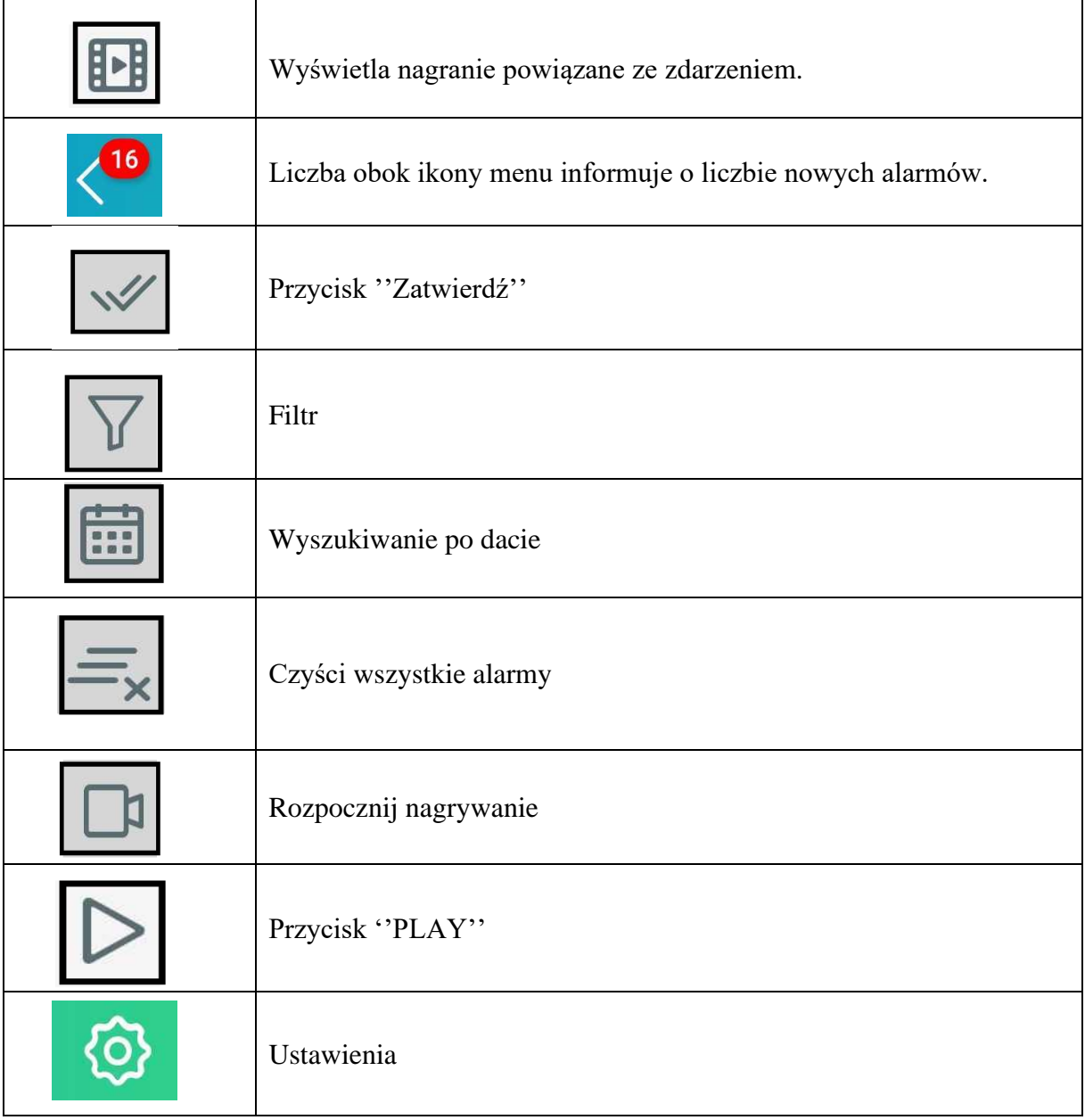

## **WYZWALANIE ALARMÓW**

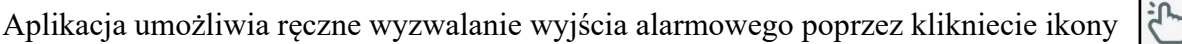

Wyzwalanie alarmów odbywa się za pomocą przełączenia przycisku z pozycji **OFF** do pozycji **ON.**  Wyjście alarmowe w rejestratorze jest monostabilne bezpotencjałowe. Za pomocą tego wyjścia możemy np. otworzyć bramę garażową, wjazdową lub uruchomić alarm.

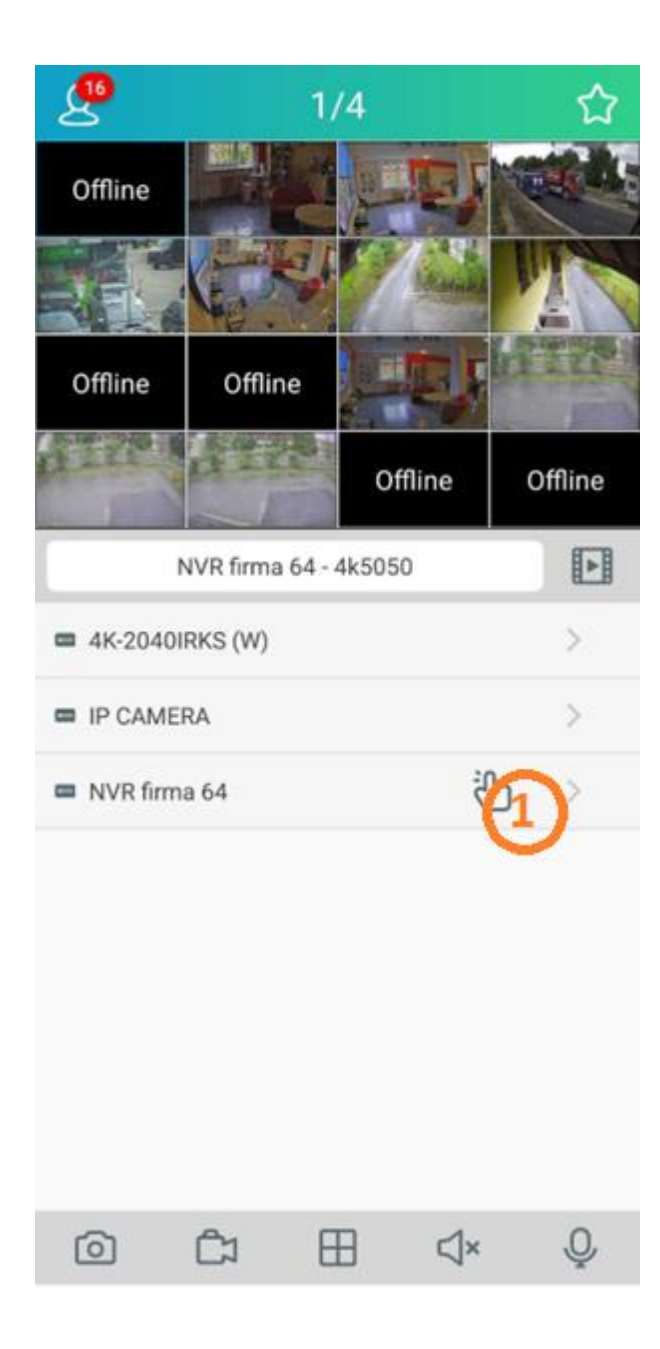

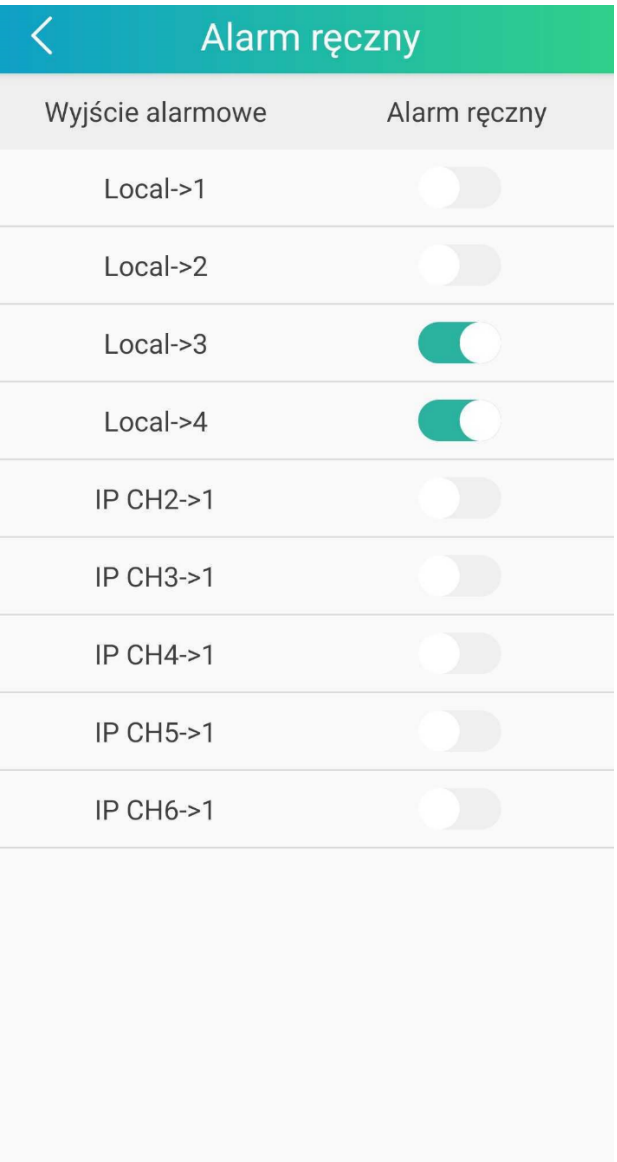

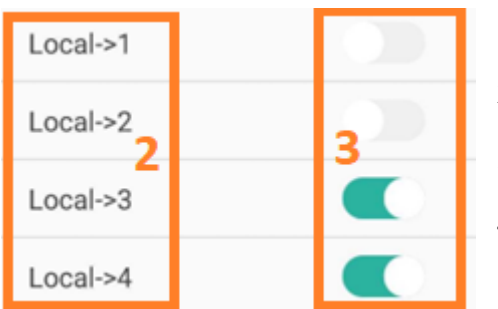

- 1.Ręczne wyzwalanie alarmów
- 2.Wyzwalanie wyjść alarmowych z kamery
- 3.Przełączenia przycisku z pozycji **OFF** do pozycji **ON.**
- 4. Wyzwalanie wyjść alarmowych z rejestratora

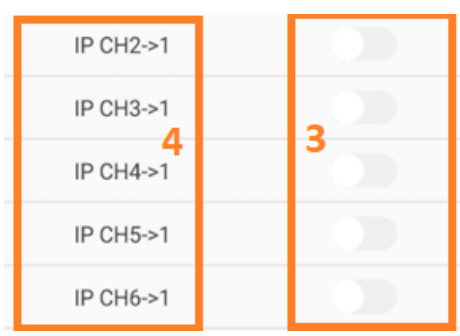